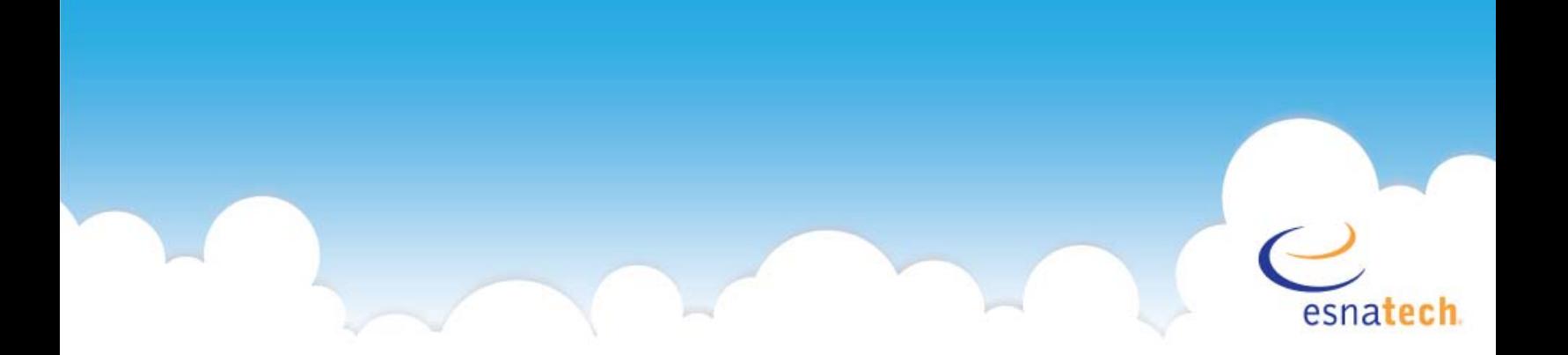

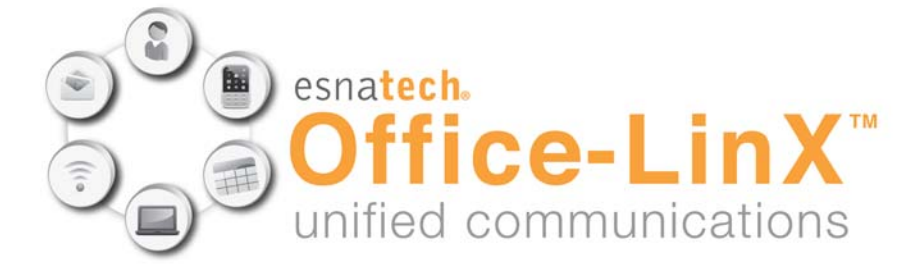

# **Telephone User Guide CallPilot Emulation TUI**

**Doc. Version: 8.x (1) Date: Oct 2011**

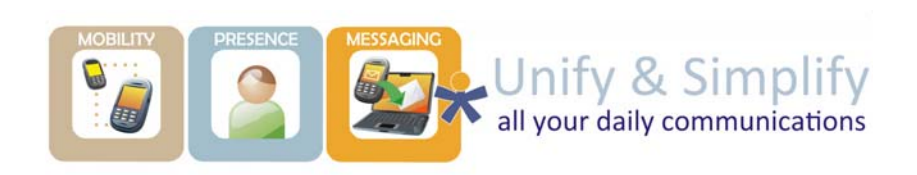

# **i**

# **Telephone User Guide CallPilot Emulation TUI**

This guide covers typical usage of Office-LinX 8.x CallPilot Emulation Telephone User Interface.

# **Contacting ESNA Technologies**

Esna Technologies Inc. 30 West Beaver Creek Rd., Suite 101 Richmond Hill, ON L4B 3K1 **Tel**: +1 905-707-9700 **Fax**: +1 905-707-9170 **Website**: www.esnatech.com For hardware and software support, contact: **Tel**: +1 905-707-1234 **E-mail**: *techsupp@esna.com* For documentation request and feedback, contact: **E-mail**: *documentation@esna.com*

# **Copyright & Trademarks**

#### **ESNA® Technologies Inc.**

*30 West Beaver Creek Rd., Suite 101 Richmond Hill, ON L4B 3K1*

Copyright © 1992-2011 by Esna Technologies. All rights reserved.

Office-LinX Unified Communications Server is made available under the terms of the Esna Technologies Inc. (E.T.I.) license agreement without express or implied warranties of any sort, including, specifically, any warranties relating to the performance or maintenance of the program.

While every effort has been made to ensure accuracy, Esna Technologies Inc. will not be liable for technical or editorial errors or omissions contained within the documentation. The information contained in this documentation is subject to change without notice.

Esna software and related documentation may be used only in accordance with the terms of the Esna Technologies Inc. license Agreement and copied only to provide adequate backup protection.

Other brands and their products are trademarks or registered trademarks of their respective holders and should be noted as such.

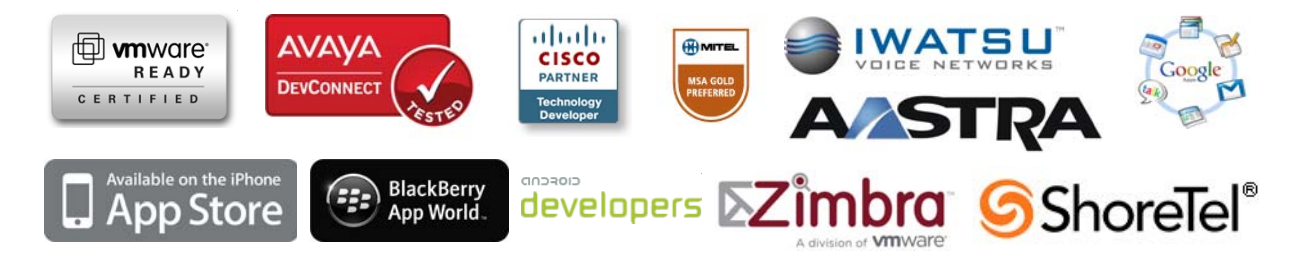

# **Telephone User Guide CallPilot Emulation TUI**

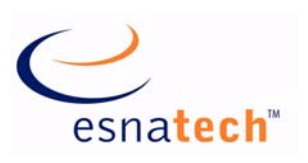

 $\overline{1}$ 

#### **Chapter Summary**

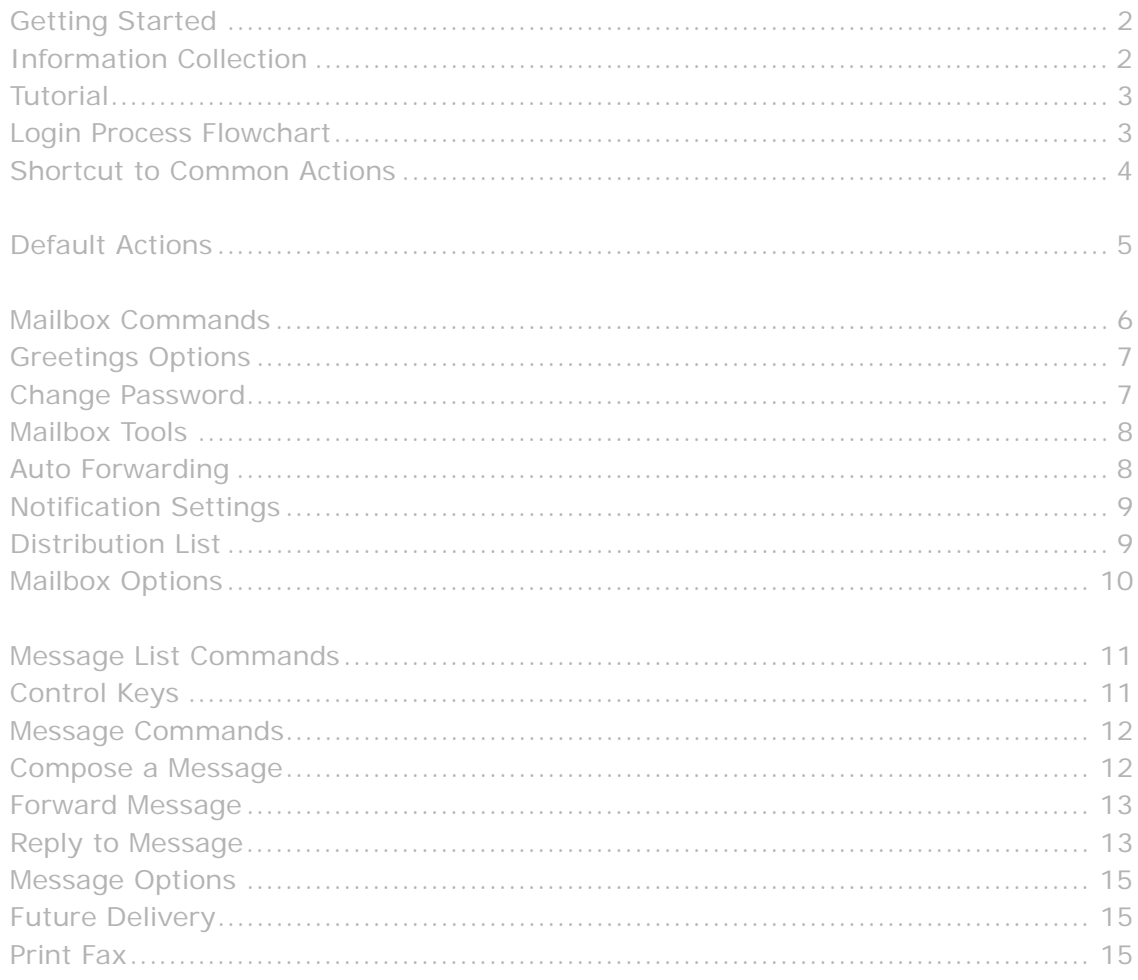

# <span id="page-3-0"></span>**Getting Started**

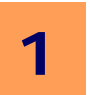

#### <span id="page-3-1"></span>Information Collection

To access your mailbox over the telephone you will need the following information. Please obtain the information from your system administrator.

#### System Access Number

This is the number you must dial on your telephone in order to connect to the Office-LinX server. This number may differ between internal and external telephone access.

#### **Internal Access Number:**

#### **External Access Number:**

#### Mailbox Number

Your mailbox number acts as the login ID when you're connecting to Office-LinX server through the telephone. This number may be identical to your internal extension number, or your phone number depending on your administrator's settings. Mailbox numbers are also used during Web Client login.

When you are logging in from your workstation (internal extension) associated with the mailbox, you may be able to bypass entering mailbox number since your mailbox number can be automatically detected by the Office-LinX server depending on the site's settings.

 **Note**: If your site has **Voice Verification** or **Speech Login** enabled, you may say your full name (or the name assigned to the mailbox you are logging into) instead of entering the mailbox number.

#### **Mailbox Number:**

#### Mailbox Password

Your mailbox password will be required to access your mailbox over the telephone in most situations. This password is also shared with Web Client much like the mailbox number. Please contact your system administrator to obtain your temporary password. It is recommended that you change your password right away either through the Telephone User Interface or through the Web Client.

#### **Mailbox Password: Obtain from administrator. DO NOT write down your password.**

# <span id="page-4-0"></span>Tutorial

When you log into your mailbox for the first time over the telephone, the system initializes a personal tutorial that guides you through the setup of your mailbox. To begin the tutorial, dial into the auto-attendant, then log into your mailbox.

**Hint**: Pressing **#** from the auto-attendant will initiate the login process. If you are logging in from your workstation, you may only have to enter your password after connecting to the system.

The tutorial is divided into three (3) sections:

- **Password:** This section of the tutorial guides you through the password setup process.
- **Note:** Please change your default password right away for security reasons.
- **Personal Greetings:** This section of the tutorial describes the different types of personal greetings and plays a sample for your reference. You are then asked to record each personal greeting. You can change your greetings at any time through the mailbox options.

**Note:** Personal Greetings includes availability greetings as well.

 **Name Recording:** This section of the tutorial guides you through the recording of your name. This is the prompt the system uses to identify you to both outside and inside callers. If you do not define a name recording, the system will generate the name entered in your mailbox information through the Text-to-Speech engine.

#### <span id="page-4-1"></span>Login Process Flowchart

The following flowchart showcases typical login procedure. The logic and behavior may vary depending on your site's specific settings.

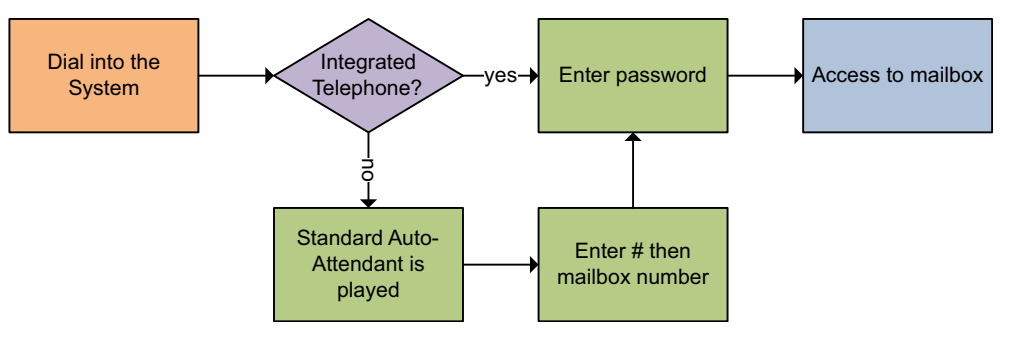

 **Note**: If you enter an incorrect password multiple times, you may be dropped from the system or be sent to the operator.

**Note:** If Voice Verification is active, the login process will vary.

**1**

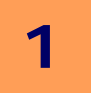

### <span id="page-5-0"></span>Shortcut to Common Actions

The following are shortcut to frequently accessed actions. These shortcuts will assume that you are pressing these keys after being logged into the mailbox. Some actions may not be availalble depending on where you are located within the menu.

- **Change Name Greetings 8-2-9**
- **Change Busy Greetings 8-2-5**
- **Change Personal Greetings 8-2-1**
- **Change Current Location Settings to Calendar Default 8-2-4**
- **Change Password 8-4**
- **Change Auto Forwarding 8-5-1**
- **Change Notification Settings 8-5-2**

The following shortcuts take place during or after reading a message.

- **Reply to Sender of the Message 7-1**
- **Forward Message 7-3**
- **Compose Message 7-5**

The following shortcuts are available in most menus.

- **Mailbox Commands 8**
- **Repeat Current Menu (Help) \***
- **Return to Previous/Main Menu #**

4

# <span id="page-6-0"></span>**Default Actions**

When you log into CallPilot Emulation TUI, the default action will automatically send you to your messages. You may also perform following commands before you're taken to the messages.

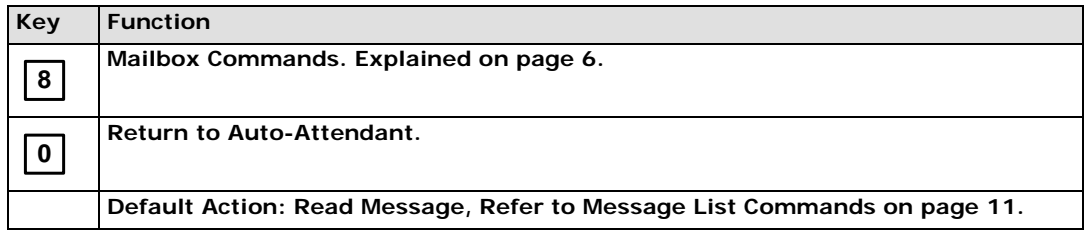

# <span id="page-7-0"></span>**Mailbox Commands**

Mailbox commands is the main menu where you'll be able to choose further actions to access mailbox related functions such as modifying greetings and password. Please refer to the sections related with each actions to learn more about these actions.

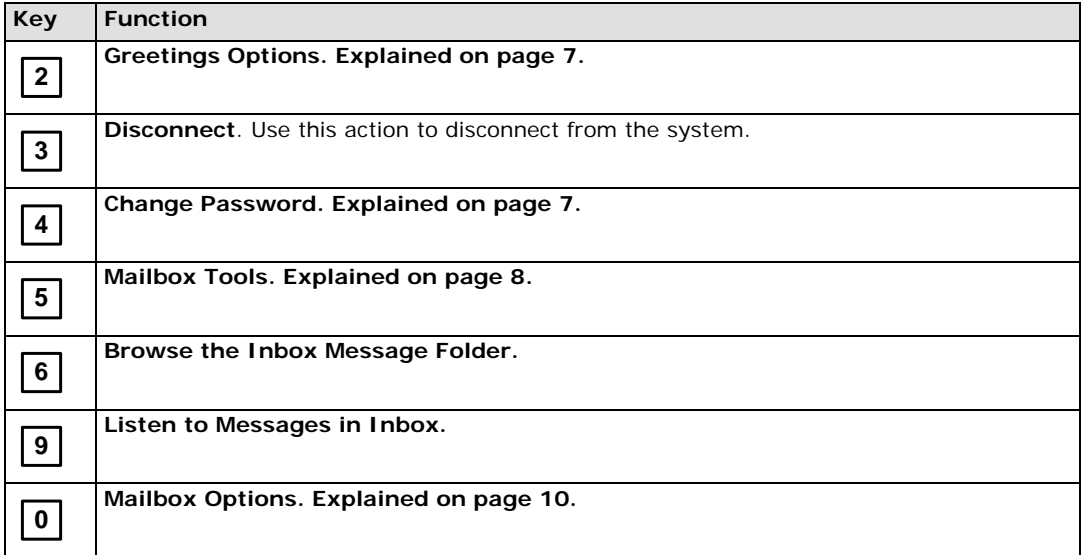

# <span id="page-8-0"></span>Greetings Options

Office-LinX allows you to create a greeting for numerous types of scenarios, allowing you to fully customize the way in which you can interact with your callers. The recording process for the greetings are identical regardless of the type.

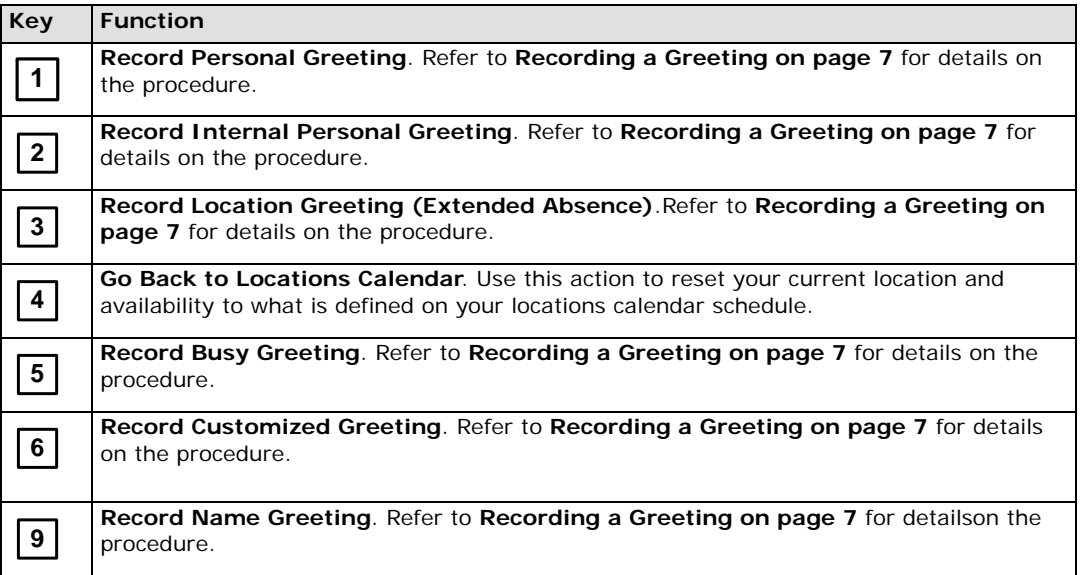

#### Recording a Greeting

- 1. Choose a type of greeting to record.
- 2. Do one of the following:
- Press [**1**] to review (listen to) the current greeting, then either [**1**] to accept it, [**2**] to re-record it, [**3**] to delete it, [**4**] to review it again or [**#**] to return to the previous menu.
- Press [**2**] to record the greeting, then either [**1**] to accept it, [**2**] to re-record it, [**3**] to delete it, [**4**] to review it again or [**#**] to return to the previous menu.
- Press any other key (other than [**1**] or [**2**]) to keep the current greeting and return to the previous menu.

**Note:** The system will automatically begin playing your greeting as it was last recorded. If no greeting has been recorded, then the "Nothing recorded" prompt will be heard.

### Change Password

You will be able to change your mailbox password, which is shared between the TUI and Web Client, through this action. When changing password, you will have to confirm the new password to ensure that you have entered it correctly. The password must be all numeric and will take affect the next time you login.

## <span id="page-9-0"></span>Mailbox Tools

Through the mailbox tools, you will be able to modify your forwarding settings, notification schedule and the distribution list.

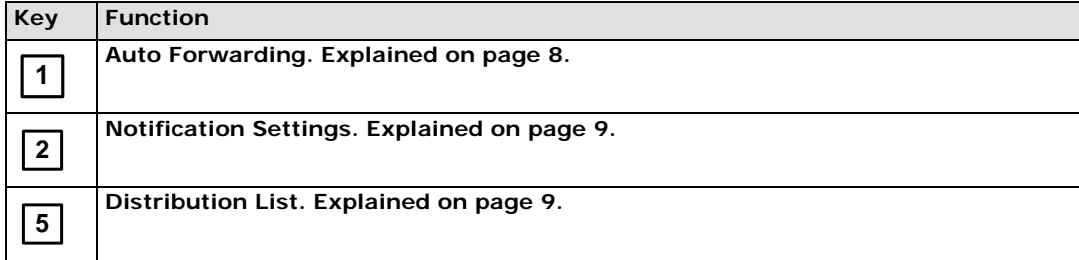

## <span id="page-9-1"></span>Auto Forwarding

Auto Forward allows you to automatically forward messages destined for your mailbox to another mailbox or a distribution list.

 **Note**: If you are forwarding to a distribution list, ensure that your mailbox is **not included** within that distribution list.

#### Configure Auto Forwarding

- 1. Select the Auto Forwarding option from the mailbox options.
- 2. When prompted, enter the destination mailbox number.
- 3. When prompted, enter the 4-digit delay time (**HH** (hours) **MM** (minutes) format).
- 4. Select one of the following options:
	- If you want messages to be deleted upon forwarding, press [**1**].
	- If you do NOT want messages to be deleted upon forwarding, press [**2**].
- 5. The system will confirm the name of the mailbox that will receive forwarded messages.

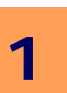

## <span id="page-10-0"></span>Notification Settings

You can configure your mailbox so that you are sent a notification whenever an event occurs, such as receiving an email or voice message. You may receive notifications on a pager or telephone device.

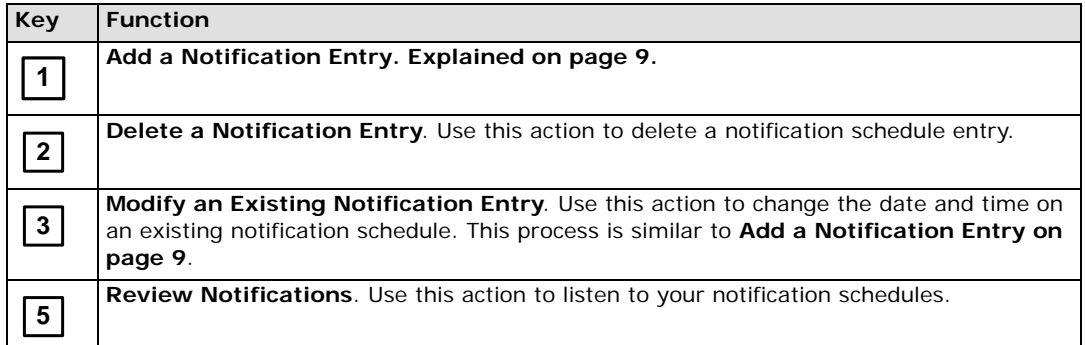

#### Add a Notification Entry

- 1. To create a notification entry, you must first define the number that is to be notified, including both country and area code. You may press [**#**] to skip an entry if it is unnecessary.
- 2. Define whether the notified device will be a **pager** or a **phone**.
- 3. Enter the start date/time of notification in a **YY(year) MM(month) DD(date) HH(hour) MM(minute)** format. Alternatively you may define it through **days of the week + HH MM** as well.
- 4. Enter the end date/time of notification in the same manner.
- **Note**: You must turn on your notification schedule after creating an entry in order to receive notifications. Creating an entry does not mean that notification is on.
- **Note**: You may define the type of messages that will trigger a notification through **Web Client**.

# <span id="page-10-1"></span>Distribution List

You will be able to manage your distribution list right from the TUI, allowing you to freely manage the list before using it to configure mass messaging or message forwarding.

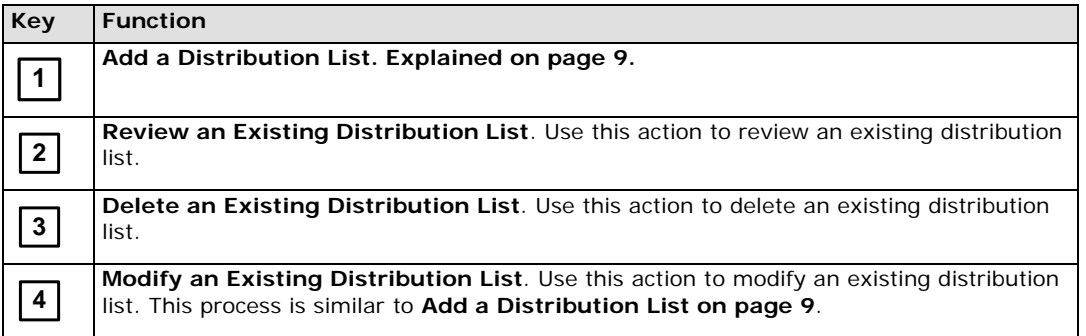

#### Add a Distribution List

- 1. Select the **Add a Distribution List** action.
- 2. Enter a number for the distribution list. You will be prompted to record a name for the distribution list. Press [**#**] when completed.
- 3. Record a name for the list. You can now add members to the distribution list. Press [**2**] to begin adding users to the distribution list.

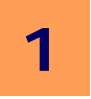

- 4. Enter the numbers or names of the users you wish to add.
- 5. When you have finished adding all the users to the distribution list, press [**#**] to save the list.

# <span id="page-11-0"></span>Mailbox Options

You will be able to manage your fax settings here.

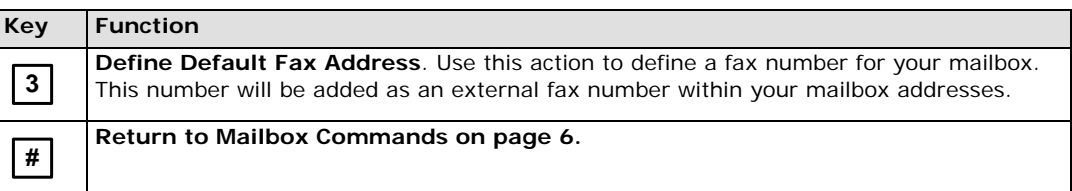

# <span id="page-12-0"></span>**Message List Commands**

Message List Command allows you to manage your messages according to your specific needs. Once you have listened to a read or unread message, you are prompted by the following options in the Message Menu. For additional message related commands, please refer to Message Commands section.

**Note**: These actions are available during message playback as well. However, if the control keys are active, those actions will take priority over the End of Message menu.

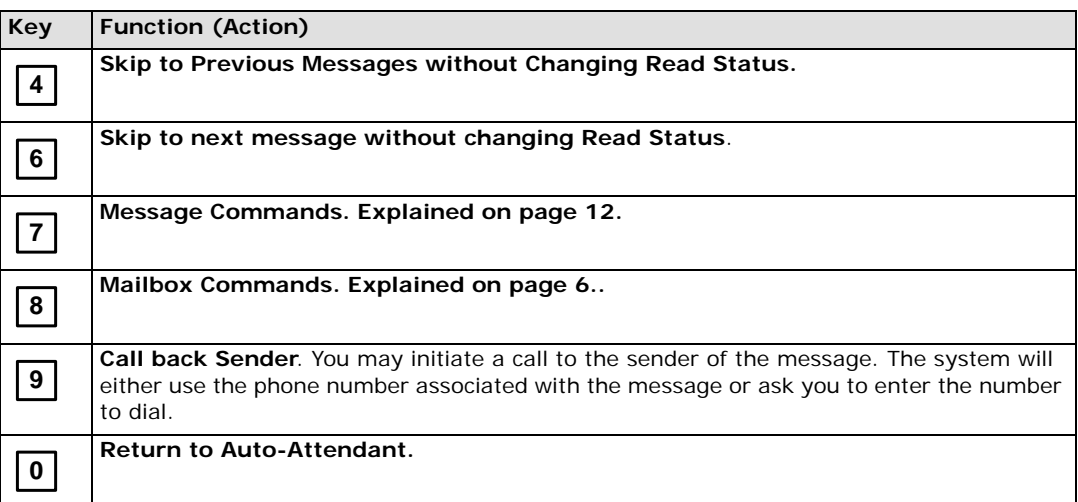

## <span id="page-12-1"></span>Control Keys

While listening to a message, you will be able to control the message playback.

- **Note**: Control keys may not be available for all systems. Contact your system administrator for details.
- **Note**: The amount of time that the action will rewind/fast forward/pause can be defined by the system administrator. By default, this values is 5 seconds.

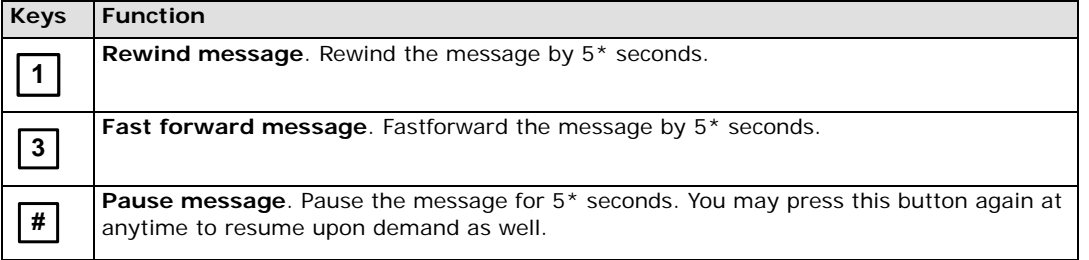

**1**

## <span id="page-13-0"></span>Message Commands

Message commands gives you further option to manage your messages. You will be able to reply or forward to a message through a voice mail and perform other activities such as forwarding or printing from here.

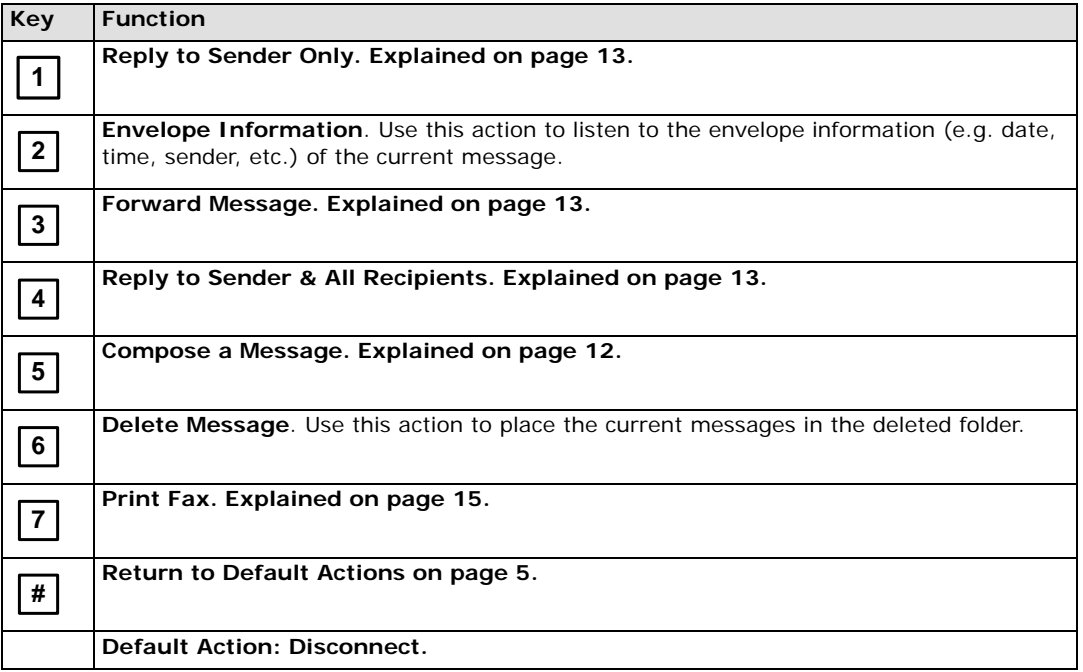

#### <span id="page-13-1"></span>Compose a Message

To send a message, follow the below procedure, then refer to Send Message Actions for further options.

- 1. After choosing to send a message, choose one of the following to determine the destination:
	- (**a**) Enter the destination mailbox number
	- (**b**) Press [**\***] to dial the number by name
	- (**c**) Say the name of the person you want to send the message to
- 2. The system will confirm the destination you have chosen. You may add additional recipients at this point or continue on with the process.
- 3. Record your message at the tone, pressing [**#**] when finished.
- 4. Your message will be sent to the destination and you will be taken to **[Compose Message Menu on page 14](#page-15-0)**.

#### Forward Message

You can forward the message you have just listened to another person. You may do so with or without a voice comment attached to the message.

#### **Forwarding a Message With Comment**

When you choose to forward a message with comment, you will be asked to define the destination then record a message.

- 1. When you choose to forward a message, you will be presented with the following options:
	- (**a**) Enter the destination number
	- (**b**) Press [**\***] to dial the number by name
	- (**c**) Say the name of the person you want to send the message to
- 2. The system will confirm the destination you have chosen. You may add additional recipients at this point or continue on with the process.
- 3. After the recording is complete, press [**1**] to send your message.

#### **Forwarding a Message Without Comment**

When you choose to forward a message without comment, you will only have to define the recipients of the message.

- 1. When you choose to forward a message, you will be presented with the following options:
	- (**a**) Enter the destination number
	- (**b**) Press [**\***] to dial the number by name
	- (**c**) Say the name of the person you want to send the message to
- 2. The system will confirm the destination you have chosen. You may add additional recipients at this point or continue on with the process.
- 3. Press [**1**] to send your message.

### Reply to Message

You can reply to the message you have just listened to by sending a voice message. You will have the option to reply only to the sender or reply to all recipients that were included in the message you are replying to.

**Note:** You cannot reply to a voice message from an outside caller.

#### <span id="page-14-0"></span>Reply to Sender Only

- 1. When you select the **Reply only to Sender** option, the system prompts you to record your reply.
- 2. After the recording is complete, press [**1**] to send your message.

#### <span id="page-14-1"></span>Reply to Sender & All Recipients

- 1. When you select the **Reply to All Recipients** option, the system prompts you to record your reply.
- 2. After the recording is complete, press [**1**] to send your message.

## <span id="page-15-0"></span>Compose Message Menu

Through the Compose Message Menu, you will be able to review or proceed to change your recording through **[Send](#page-15-1)  [Message Menu on page 14](#page-15-1)**.

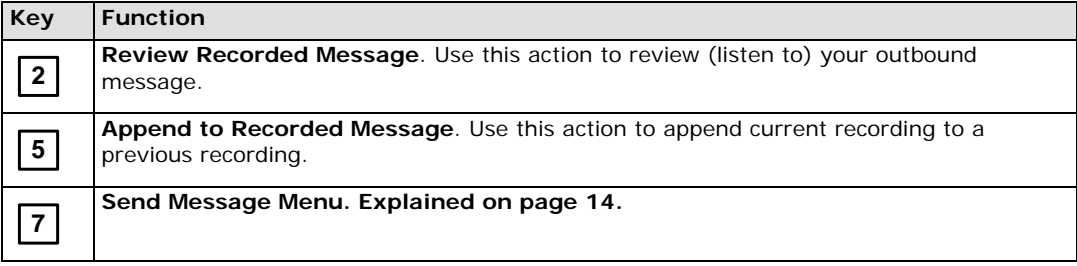

## <span id="page-15-1"></span>Send Message Menu

Through the Send Message Menu, you will be able to add custom flags to outgoing messages, redo your recording and finalize the recording and send it to its destination .

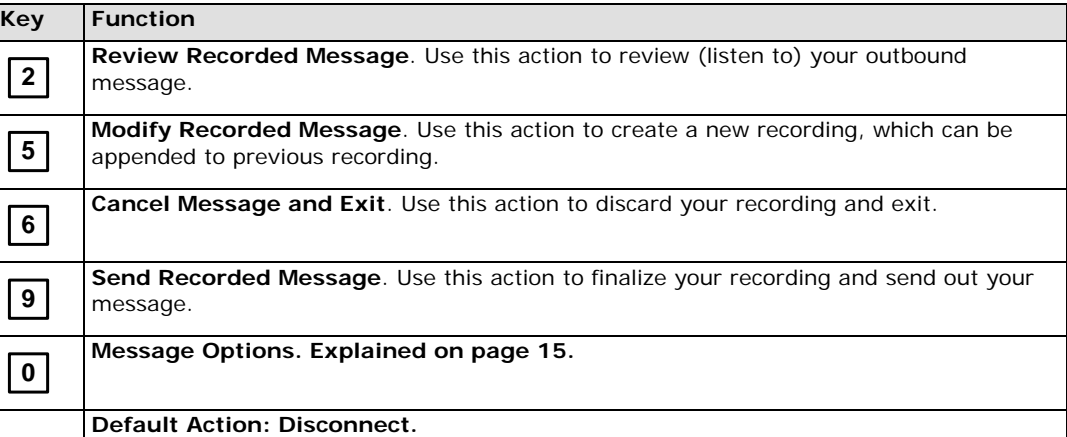

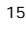

### <span id="page-16-0"></span>Message Options

Through the message options, you will be able to add custom flags to outgoing messages.

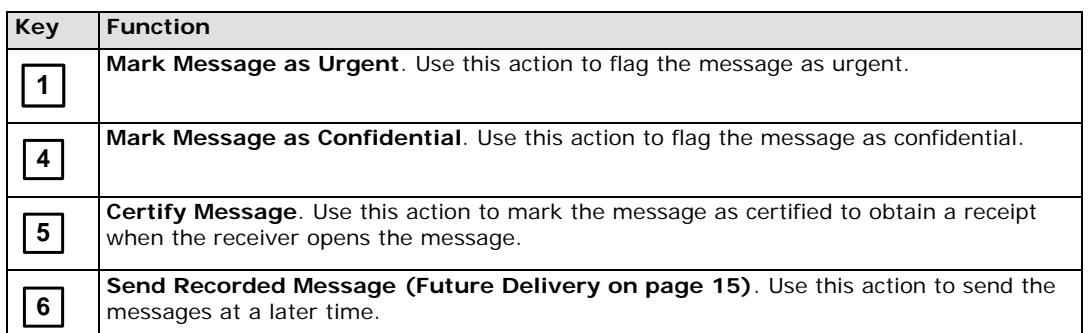

#### <span id="page-16-1"></span>Future Delivery

Messages that are to be sent may also be delivered on a later date. These messages will be stored in the Future Delivery folder, then be sent out when the time arrives.

In order to define a message for future delivery, you must define the following fields:

**Year:** Two digit number to represent the year, e.g. **10** to represent **2010 Month:** Two digit number to represent the month, e.g. **12** to represent **December Day:** Two digit number to represent the day, e.g. **05** to represent **5th of the month Hour:** Two digit number to represent the hour, e.g. **16** to represent **4PM Minute:** Two digit number to represent the minute, e.g. **05** to represent 5 **minutes past the hour**

Once you define a time, the system will confirm your entry and give you a chance to either accept the entry or change it.

## Print Fax

Office-LinX is able to print and send messages to a fax machine directly, allowing you to manage print outs or faxes through the convenience of a single telephone call.

**Note**: Fax feature may not be available for all systems. Contact your system administrator for details.

You will be presented with the following options when you choose to Print to Fax:

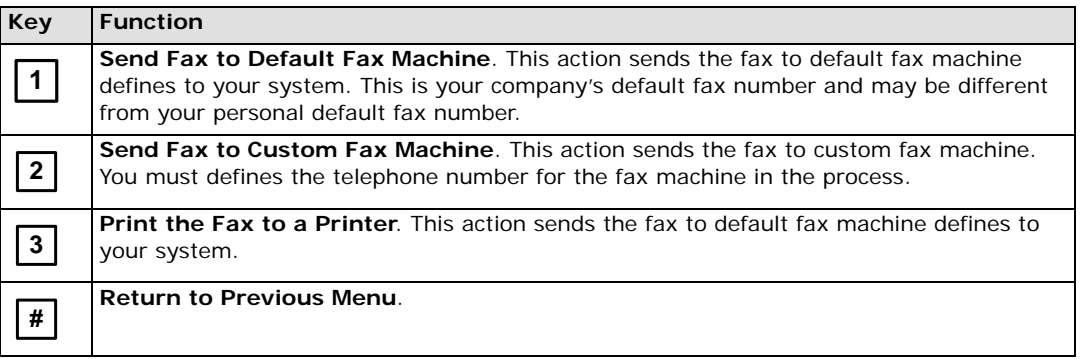

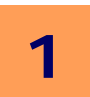